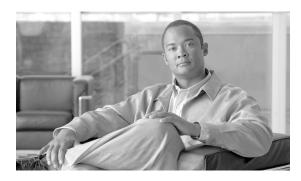

## **Release Notes for Cisco ONS 15454 Release 9.0.3**

#### 78-19891-01

#### First Published: December 13, 2010

Release notes address closed (maintenance) issues, caveats, and new features for the Cisco ONS 15454 SONET platform. For detailed information regarding features, capabilities, hardware, and software introduced with this release, refer to the "Release 9.0" version of the Cisco ONS 15454 Procedure Guide; Cisco ONS 15454 Reference Manual; Cisco ONS 15454 Troubleshooting Guide; and Cisco ONS 15454 SONET TL1 Command Guide. For the latest version of the Release Notes for Cisco ONS 15454 Release 9.0.3, visit the following URL:

http://www.cisco.com/en/US/products/hw/optical/ps2006/prod\_release\_notes\_list.html

Cisco also provides Bug Toolkit, a web resource for tracking defects. To access Bug Toolkit, see the following URL:

http://tools.cisco.com/Support/BugToolKit/action.do?hdnAction=searchBugs

### **Contents**

New Features and Functionality, page 1

Using the Bug ToolKit, page 2

Related Documentation, page 5

Obtaining Documentation and Submitting a Service Request, page 6

# **New Features and Functionality**

Release 9.0.3 addresses the following critical fixes over Release 9.0:

- Circuit cannot be created when the STS pool allocation is made automaticaly on the CE-MR-10 and ML-MR-10 cards.
- Memory leak is observed when the RTRV-VT1::ALL TL1 command is issued.
- STS pool allocation is wrongly displayed in the Maintance > STS/VT Allocation tab of the CE-MR-10 card view in CTC.

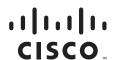

- TCC crashes if the VC4/VC LO allocation is clicked in the Maintenance tab of the CE-MR-10 card view in CTC.
- The RTRV-CRS-VT1 TL1 command returns a wrong AID for the EC1 port on DS3\_EC1\_48 card.

## **Using the Bug ToolKit**

In Cisco ONS 15454 Software Release 9.0.3 and later, use the Bug ToolKit to view the list of outstanding and resolved bugs in a release. The following sections explain how to use the Bug ToolKit.

### **Search Bugs**

This section explains how to use Bug ToolKit to search for a specific bug or to search for all the bugs in a specified release.

Step 1 Go to http://tools.cisco.com/Support/BugToolKit/action.do?hdnAction=searchBugs and click Launch Bug Toolkit.

You will be prompted to log into Cisco.com.

Step 2 To search for a specific bug, enter the bug ID in the Search for Bug ID field and click Go in the Search Bugs tab.

To search for all the bugs in a specified release, enter the following search criteria in the Search Bugs tab:

- Select Product Category—Select **Optical Networking**.
- Select Products—Select Cisco ONS 15400 Series from the list.
- Software Version—Select **9.0.3** to view the list of outstanding and resolved bugs in Cisco ONS 15454 Software Release 9.0.3. The generated list includes bugs for Cisco ONS 15454 Software Release 9.0.3.
- Search for Keyword(s)—Separate search phrases with boolean expressions (AND,NOT,OR) to search within the bug title and details.
- Advanced Options—You can either perform a search using the default search criteria or define custom criteria for an advanced search. To customize the advanced search, select **Use custom settings for severity, status, and others** and provide the following information:
  - Severity—Select the severity level. Check severity levels 1, 2, and 3.
  - Status—Select **Open**, **Fixed**, or **Terminated**.

Select **Open** to view all the open bugs. To filter the open bugs, clear the Open check box and select the appropriate suboptions that appear below the Open check box. The suboptions are New, Held, More, Open, Waiting, Assigned, Forwarded, Postponed, Submitted, and Information Required. For example, if you want to view only new bugs in Cisco ONS 15454 Software Release 9.0.3, select **New**.

Select **Fixed** to view fixed bugs. To filter fixed bugs, clear the Fixed check box and select the appropriate suboptions that appear below the fixed check box. The suboptions are **Resolved** or **Verified**.

Select **Terminated** to view terminated bugs. To filter terminated bugs, clear the Terminated check box and select the appropriate suboptions that appear below the terminated check box. The suboptions are **Closed**, **Junked**, and **Unreproducible**. Select multiple options as required.

- Advanced—Select the Show only bugs containing bug details check box to view only those
  bugs that contain detailed information, such as symptoms and workarounds.
- Modified Date—Select this option if you want to filter bugs based on the date on which the bugs were last modified.
- Results Displayed Per Page—Select the appropriate option from the list to restrict the number of results that appear per page.

#### Step 3 Click Search.

The Bug Toolkit displays the Search Results page with a list of bugs based on the specified search criteria. You can filter the search results based on severity, status, and/or technology.

### **Save Bugs**

This section explains how to use Bug ToolKit to save the bugs retrieved by your search for the bugs in a specific release.

**Step 1** Perform a search.

Repeat Step 1 through Step 3 in the "Search Bugs" section on page 2.

Step 2 Select the check boxes next to the bug you want to save in the Search Results page and click Save Checked.

The Save Bug Settings area appears under the Search Bugs tab.

- Step 3 Specify group settings in the Place in Group field.
  - Existing Group—Select an existing group.
  - Create New Group—Enter a group name to create a new group.

Existing groups have their group notification options already set. If you select an existing group, go to Step 5.

- **Step 4** Specify the following email update (group notification) options.
  - No emailed updates—Select if you do not want to receive email updates.
  - Yes, email updates to—Enter your email address.
    - On a schedule—Specify the frequency of email delivery.

#### Step 5 Click Save Bug.

The Bug ToolKit saves the selected bugs in the specified group.

### **Save Search**

This section explains how to use Bug ToolKit to save your search after searching for the bugs in a specific release.

**Step 1** Perform a search.

Repeat Step 1 through Step 3 in the "Search Bugs" section on page 2.

Step 2 Click Save Search in the Search Results page to save your search with the specified criteria.

The Save Search Settings area appears under the My Notifications tab.

- Step 3 Enter a name for your search in the Search Name field.
- **Step 4** Specify group settings in the **Place in Group** field.
  - Existing Group—Select an existing group.
  - Create New Group—Enter a group name to create a new group.

Existing groups have their group notification options already set. If you select an existing group, go to Step 6.

- **Step 5** Specify the following email update (group notification) options.
  - No emailed updates—Select if you do not want to receive email updates.
  - Yes, email updates to—Enter your email address.
    - On a schedule—Specify the frequency of email delivery.
- Step 6 Click Save Search.

The Bug ToolKit saves your search in the specified group.

### **Retrieve Saved Search or Bugs**

This section explains how to use Bug ToolKit to retrieve a saved search or bugs.

Step 1 Go to http://tools.cisco.com/Support/BugToolKit/action.do?hdnAction=searchBugs and click Launch Bug Toolkit.

You will be prompted to log into Cisco.com.

Step 2 Click My Notifications tab.

My Notifications tab displays the Group Name, Summary, and Actions.

- Step 3 Click the group in the Group Name column. The group contains saved search and bugs.
- **Step 4** Retrieve saved search or bugs.
  - Click the saved search name to display the Search Results page.
  - Click the saved bug to display details or hover your mouse pointer over the Info link.

The My Notifications tab also provides option to delete bug, delete search, delete group, edit group notifications (in the Actions column), move selected saved search or bugs to different group, and to export saved bugs in all the groups to a spreadsheet.

### **Export to Spreadsheet**

The Bug ToolKit provides the following options to export bugs to a spreadsheet:

• Click **Export All to Spreadsheet** link in the Search Results page under the Search Bugs tab. Specify file name and folder name to save the spreadsheet. All the bugs retrieved by the search will be exported.

• Click **Export All to Spreadsheet** link in the My Notifications tab. Specify file name and folder name to save the spreadsheet. All the saved bugs in all the groups will be exported.

If you are unable to export the spreadsheet, log into the Technical Support Website at <a href="http://www.cisco.com/cisco/web/support/index.html">http://www.cisco.com/cisco/web/support/index.html</a> for more information or call Cisco TAC (1-800-553-2447).

### **Related Documentation**

### **Release-Specific Documents**

- Release Notes for the Cisco ONS 15454, Release 9.0.2
- Cisco ONS 15454 Software Upgrade Guide, Release 9.0

### **Platform-Specific Documents**

Use the *Release Notes for Cisco ONS 15454 Release 9.0.3* in conjunction with the following R9.0 publications:

- Release Notes for the Cisco ONS 15454
   Provides closed (maintenance) issues, caveats, and new features for the Cisco ONS 15454
   Release 9.0
- SONET platform
- Cisco ONS 15454 Procedure Guide
  Provides installation, turn up, test, and maintenance procedures
- Cisco ONS 15454 Reference Manual
  Provides technical reference information for SONET/SDH cards, nodes, and networks
- Cisco ONS 15454 DWDM Installation and Operations Guide
  Provides technical reference information for DWDM cards, nodes, and networks
- Cisco ONS 15454 Troubleshooting Guide
  Provides a list of SONET alarms and troubleshooting procedures, general troubleshooting information, transient conditions, and error messages
- Cisco ONS SONET TL1 Command Guide
  Provides a comprehensive list of TL1 commands
- Cisco ONS SONET TL1 Reference Guide
  Provides general information, procedures, and errors for TL1
- Cisco ONS 15454 and Cisco ONS 15454 SDH Ethernet Card Software Feature and Configuration Guide

Provides software feature and operation information for Ethernet cards

# **Obtaining Documentation and Submitting a Service Request**

For information on obtaining documentation, submitting a service request, and gathering additional information, see the monthly *What's New in Cisco Product Documentation*, which also lists all new and revised Cisco technical documentation, at:

http://www.cisco.com/en/US/docs/general/whatsnew/whatsnew.html

Subscribe to the *What's New in Cisco Product Documentation* as a Really Simple Syndication (RSS) feed and set content to be delivered directly to your desktop using a reader application. The RSS feeds are a free service. Cisco currently supports RSS Version 2.0.

This document is to be used in conjunction with the documents listed in the "Related Documentation" section.

Cisco and the Cisco logo are trademarks or registered trademarks of Cisco and/or its affiliates in the U.S. and other countries. To view a list of Cisco trademarks, go to this URL: <a href="https://www.cisco.com/go/trademarks">www.cisco.com/go/trademarks</a>. Third-party trademarks mentioned are the property of their respective owners. The use of the word partner does not imply a partnership relationship between Cisco and any other company. (1110R)

Any Internet Protocol (IP) addresses and phone numbers used in this document are not intended to be actual addresses and phone numbers. Any examples, command display output, network topology diagrams, and other figures included in the document are shown for illustrative purposes only. Any use of actual IP addresses or phone numbers in illustrative content is unintentional and coincidental.

© <year> Cisco Systems, Inc. All rights reserved.

? Printed in the USA on recycled paper containing 10% postconsumer waste.